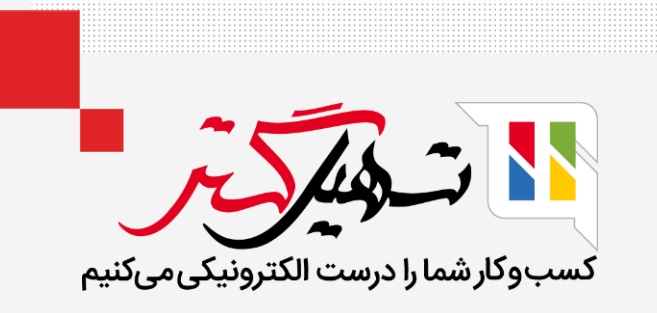

# ارجاع کارمند در سازمان یار

قدرت گرفته از ERP Odoo

www.MashilGostar.com

## مقدمه

- ماژول ارجاع کارمند مناسب ترین روش برای فرآیند جذب سریعتر و با کیفیت تر است.
	- این بهترین تکنیک و راه حل دیجیتال برای برنامه های ارجاع است.
- در واقع به کاهش زمان و هزینه ای که برای ارجاع کارمندان صرف می کنیم کمک می کند.
- همچنین ارجاع کارمندان اغلب به شرکت ها اجازه می دهد تا کارمندان بسیار ماهر و کار بلد را جذب کنند.

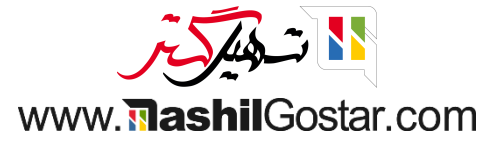

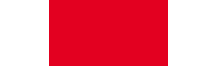

ماژول ارجاع کارمند یکی از غنیترین ماژول های طراحی Odoo است. داشبورد ماژول ارجاع کارمند به شرح زیر است.

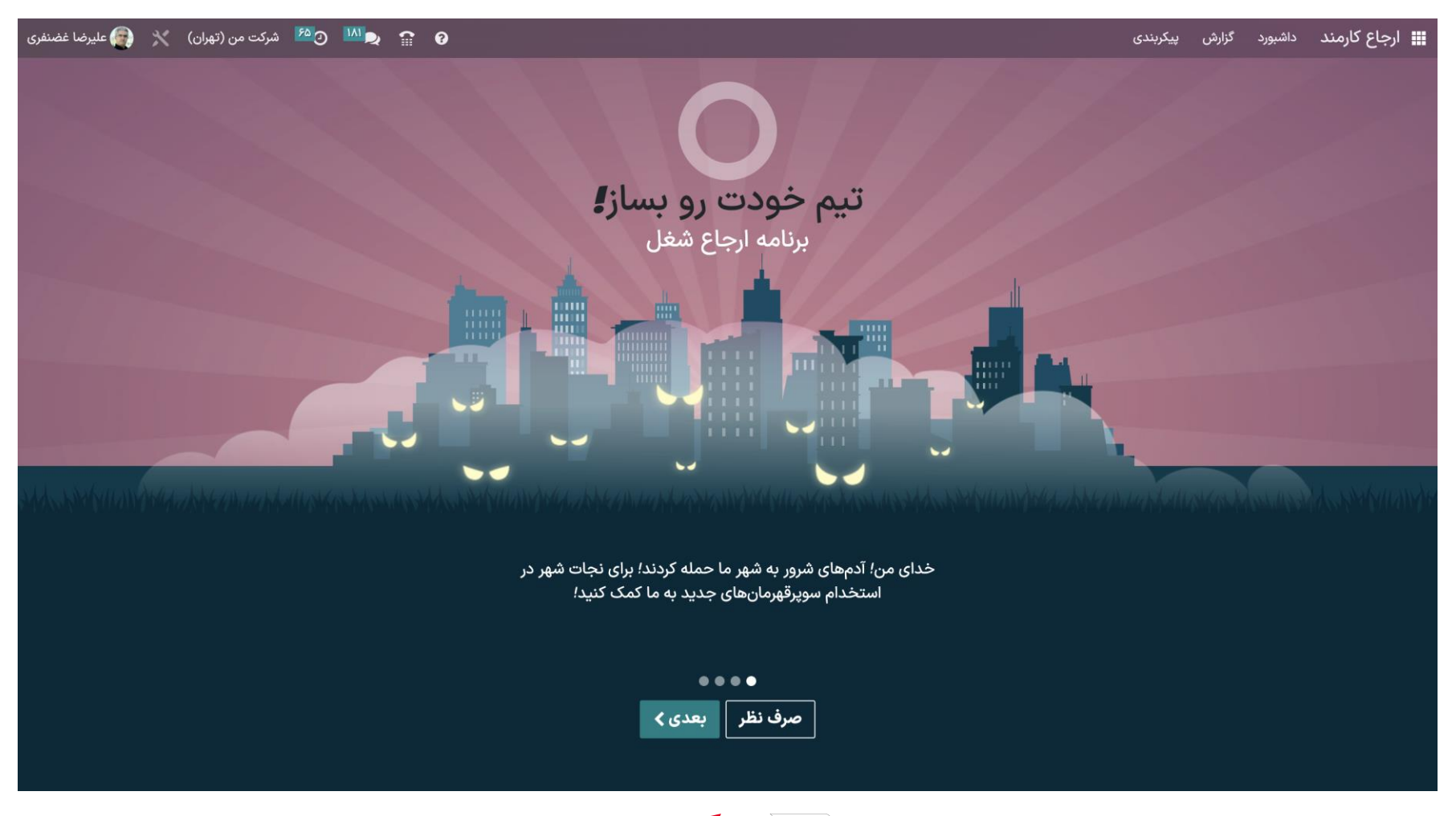

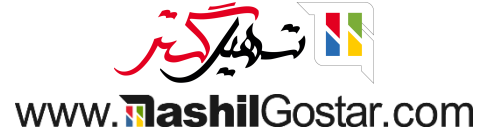

با کلیک بر روی دکمه بعدی، ویژگی های مربوط به پلت فرم ارجاع Odoo را نشان می دهد.

![](_page_3_Picture_2.jpeg)

![](_page_3_Picture_3.jpeg)

![](_page_4_Picture_0.jpeg)

در مرحله آخر، می توانیم دکمه شروع را ببینیم. با کلیک روی دکمه شروع، می توانیم فرآیند ارجاع را شروع کنیم.

![](_page_4_Picture_2.jpeg)

![](_page_4_Picture_3.jpeg)

- 
- پس از انتخاب آواتار، یک صفحه جدید با گزینه ارجاع سطح به همراه امتیاز کل کارمند مربوطه نشان داده می شود.
	- همچنین ما می توانیم شماره ارجاع کارمند، در جریان و موفق را از این صفحه مشاهده کنیم.

![](_page_5_Figure_3.jpeg)

![](_page_5_Picture_4.jpeg)

با کلیک بر روی دکمه مشاهده مشاغل می توانیم موقعیت های شغلی مختلفی را با تعداد فرصت های شغلی، امتیاز کل پاداش و توضیحات در مورد موقعیت در هر موقعیت شغلی مشاهده کنیم.

![](_page_6_Picture_1.jpeg)

![](_page_6_Picture_2.jpeg)

![](_page_7_Picture_0.jpeg)

- با کلیک بر روی دکمه ارجاع دوست امکان ارجاع کار به یک دوست وجود دارد.
- همچنین امکان اشتراکگذاری پیشنهاد شغلی از طریق پلتفرمهای مختلف رسانههای اجتماعی نیز وجود دارد.
	- برای کسب اطالعات بیشتر در مورد موقعیت شغلی، فقط میتوانیم روی دکمه اطالعات بیشتر کلیک کنیم.

![](_page_7_Picture_23.jpeg)

![](_page_7_Picture_5.jpeg)

- 
- از تب پیکربندی، می توانیم پاداش ها، سطوح، دوستان، آگاه کننده ها و همسوسازی را پیکربندی کنیم.

![](_page_8_Figure_2.jpeg)

![](_page_8_Picture_3.jpeg)

![](_page_9_Picture_0.jpeg)

با کلیک بر روی منوی پاداش ها از تب پیکربندی، صفحه ای در پاداش ها باز می شود، همانطور که در زیر برای پیکربندیها نشان داده شده است.

![](_page_9_Picture_58.jpeg)

![](_page_9_Picture_3.jpeg)

![](_page_10_Picture_0.jpeg)

برای ایجاد جوایز بیشتر روی دکمه جدید کلیک کنید. نام محصول پاداش را در قسمت نام محصول وارد کنید. همچنین می توانیم در قسمت امتیاز الزم را وارد کرده و مسئول هدیه را انتخاب کنیم. اگر بخواهیم محصول را توضیح دهیم می توانیم آن را در قسمت توضیحات وارد کنیم. پس از انجام تنظیمات، روی دکمه ذخیره کلیک کنید تا محصول ذخیره شود.

![](_page_10_Picture_2.jpeg)

![](_page_10_Picture_3.jpeg)

#### **سطوح**

با کلیک کردن روی منوی سطوح از پیکربندی، صفحه ای در سطوح مانند تصویر زیر باز می شود. تمام سطوح جوایز در اینجا فهرست شده است.

![](_page_11_Picture_57.jpeg)

![](_page_11_Picture_3.jpeg)

![](_page_12_Picture_0.jpeg)

با کلیک بر روی دکمه جدید می توانیم سطوح بیشتری ایجاد کنیم. نام سطح و شرایط مورد نیاز برای رسیدن به سطح را در فایل مورد نیاز وارد کنید. برای افزودن تصویری به نماد سطح، روی دوربین کلیک کنید. پس از انجام تنظیمات بر روی دکمه ذخیره کلیک کنید تا سطح جدید ذخیره شود.

![](_page_12_Picture_113.jpeg)

![](_page_12_Picture_3.jpeg)

![](_page_13_Picture_0.jpeg)

همانطور که در زیر نشان داده شده است می توانیم از صفحه دوستان، دوستانی را مدیریت و ایجاد کنیم.

![](_page_13_Picture_46.jpeg)

![](_page_13_Picture_3.jpeg)

![](_page_14_Picture_0.jpeg)

نام دوست را در قسمت مربوطه وارد کرده و موقعیت را انتخاب می کنیم. ما می توانیم با کلیک بر روی نماد دوربین تصویر داشبورد، یک تصویر داشبورد برای دوست تنظیم کنیم. پس از انجام تنظیمات، روی دکمه ذخیره کلیک کنید تا دوست جدید ذخیره شود.

![](_page_14_Figure_2.jpeg)

![](_page_14_Picture_3.jpeg)

#### **آگاه کنندهها**

ما می توانیم آگاه کننده ها را از منوی آگاه کننده ها پیکربندی کنیم. این می تواند از هشدارها برای ارسال موقعیت های شغلی به کارمندان استفاده کند.

در قسمت تاریخ، تاریخ شروع هشدار و تاریخ پایان را انتخاب کنید.

- عملکرد یک کلیک را از بین سه گزینه انتخاب کنید: غیر قابل کلیک، مشاهده همه مشاغل، تعیین آدرس اینترنتی را انتخاب کنید و پیام هشدار را در قسمت آگاه کننده مشخص کنید.
- بعد از تنظیمات می توانیم با کلیک بر روی دکمه ارسال ایمیل بالفاصله آگاه کننده را ارسال کنیم یا اگر می خواهیم آن را ذخیره کنیم روی دکمه ذخیره کلیک کنیم.

![](_page_15_Picture_212.jpeg)

![](_page_15_Picture_6.jpeg)

![](_page_16_Picture_0.jpeg)

#### **همسوسازی**

می توانیم متن همسوسازی را از منوی پیکربندی ایجاد کنیم. قادر به ارائه متن، دنباله و می توانید شرکت را از اینجا انتخاب کنید.

![](_page_16_Picture_54.jpeg)

![](_page_16_Picture_4.jpeg)

### **جریان ماژول ارجاع**

- روی دکمه ایمیل به دوستان کلیک کنید.
	- ایمیل و موضوع را اضافه کنید.
- پس از انجام تنظیمات، روی دکمه ارسال ایمیل کلیک کنید تا ایمیل برای دوست ارسال شود.

![](_page_17_Picture_4.jpeg)

![](_page_17_Picture_5.jpeg)

- همچنین می توانیم با کلیک بر روی دکمه مشاهده مشاغل از داشبورد، اطالعات شغل را ارسال یا منتشر کنیم و صفحه ای در مورد مشاغل جدید منتشر شده مانند تصویر زیر باز می شود.
	- از صفحه موقعیت های شغلی بر روی ارجاع دوست کلیک کنید و صفحه پیکربندی ایمیل مطابق شکل زیر باز می شود.
		- به طور مشابه، ما می توانیم اطالعات شغلی را از طریق پلتفرم های رسانه های اجتماعی محبوب ارسال کنیم.

![](_page_18_Picture_3.jpeg)

![](_page_18_Picture_4.jpeg)

زمانی که ارجاع شونده ایمیل را دریافت کرد، می تواند با کلیک بر روی دکمه مشاهده موقعیت های شغلی، پست را درخواست کند. یک صفحه وب که در آن شغل پست شده است با اطلاعات بیشتر در مورد موقعیت شغلی باز میشود. متقاضیان میتوانند با کلیک بر روی دکمه درخواست استخدام برای موقعیت های شغلی زیر درخواست دهند.

![](_page_19_Picture_1.jpeg)

![](_page_19_Picture_145.jpeg)

www.**mashil**Gostar.com

اکنون تقاضاها در ماژول استخدام، همانطور که در زیر نشان داده شده است، فهرست می شوند.

![](_page_20_Picture_36.jpeg)

![](_page_20_Picture_2.jpeg)

![](_page_21_Picture_0.jpeg)

سپس در داشبورد ارجاع، می توانیم تعداد ارجاع های در حال انجام، ارجاع های موفق را ببینیم. هنگام باز کردن هر یک از اینها، می توانیم موقعیت شغلی و جزئیات را ببینیم. امتیازات بر اساس مرحله واجد شرایط بودن ارجاع شونده تعلق می گیرد.

![](_page_21_Picture_2.jpeg)

![](_page_21_Picture_3.jpeg)

![](_page_22_Picture_0.jpeg)

![](_page_22_Picture_1.jpeg)

![](_page_22_Picture_2.jpeg)

پس از آن، وقتی به داشبورد ارجاع کارمند بازگشتیم، می توانیم پیام استخدام شده است را ببینیم.

![](_page_23_Picture_1.jpeg)

![](_page_23_Picture_2.jpeg)

![](_page_24_Picture_0.jpeg)

برگه گزارش، آماری زنده از جزئیات متقاضی فرآیند مدیریت ارجاع را به شما می دهد.

![](_page_24_Picture_37.jpeg)

![](_page_24_Picture_3.jpeg)

![](_page_25_Picture_0.jpeg)

کسب و کار شما را درست الکترونیکی می کنیم.

www.tashilgostar.com